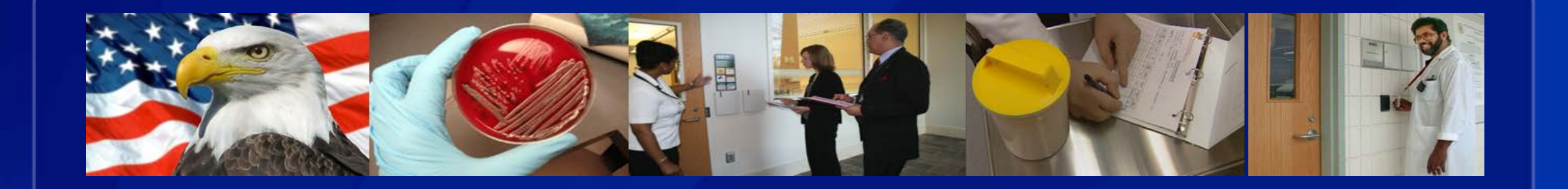

# CENTERS FOR DISEASE CONTROL AND PREVENTION

# IMPORT PERMIT PROGRAM

# **eIPP Information System Portal**

## **What is eIPP?**

- The Import Permit Program's (IPP) new secure information system, eIPP, is used to submit applications and process import permit application information.
- For the first time, IPP will have a two-way portal for submitting and sharing information, which will be accessible by both the program and those seeking import permits.
- The new system will increase efficiency by greatly enhancing information exchange and collaboration between IPP and permittees.
- The new system will be electronic-based, user-friendly and allows the permittee to check the status of the pending application at any time.

## **What is eIPP?**

For permittees, the benefits of the system include:

- Reduced paperwork
- Increased ease of submitting information
- Faster processing time for permits
- Ease of communications with IPP staff
- Upload supporting information directly into eIPP
- Provides a centralized location where applicants can get status updates
- Saves user time when applying for future permits
- Provides applicants with a historical record of permits

# **Using eIPP**

- To gain access to the system, all users are required to establish a SAMS (Secure Access Management Services) account, which protects the security of your information in eIPP.
- SAMS functions as an access point into the eIPP information system and is NOT a direct portal.

#### Using eIPP SAMS Registration Process

**On portal, there will be a box the permittee applicant can click on to initiate a request to enroll and get a SAMS account for access to eIPP.**

**The requester inputs name, e-mail address and entity affiliation and hits submit.**

**The request is received by the help desk which generates an e-mail invite for SAMS enrollment to the requester.**

**The e-mail invite contains a link where the permittee will enter their profile including name, address, e- mail, set up security questions.**

**Help desk gets notification when permittee applicant completes profile.**

**Help desk sets up permittee applicant user account in SAMS.**

**The permittee applicant must complete the profile and log into SAMS within 30 days or will need to re-start the process.**

**The permittee will need to log in at least one time a year to maintain access.**

# **Import Permit Application Process**

#### **Import Permit Program Home Page**

eIPP landing page – click on **Log in** button to access system.

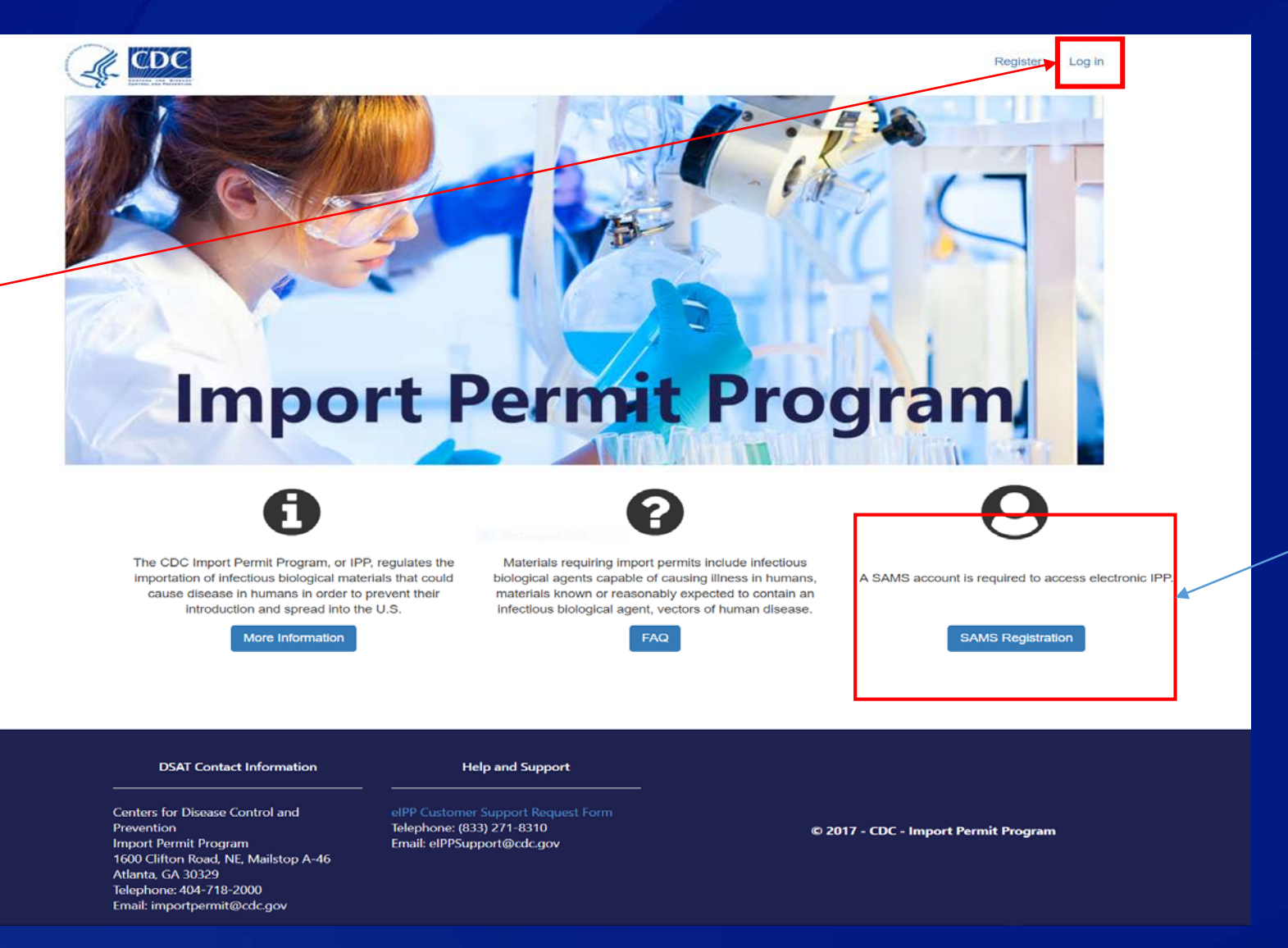

All users must first establish a SAMS account. Click button to access SAMS registration page.

#### **Accessing eIPP**

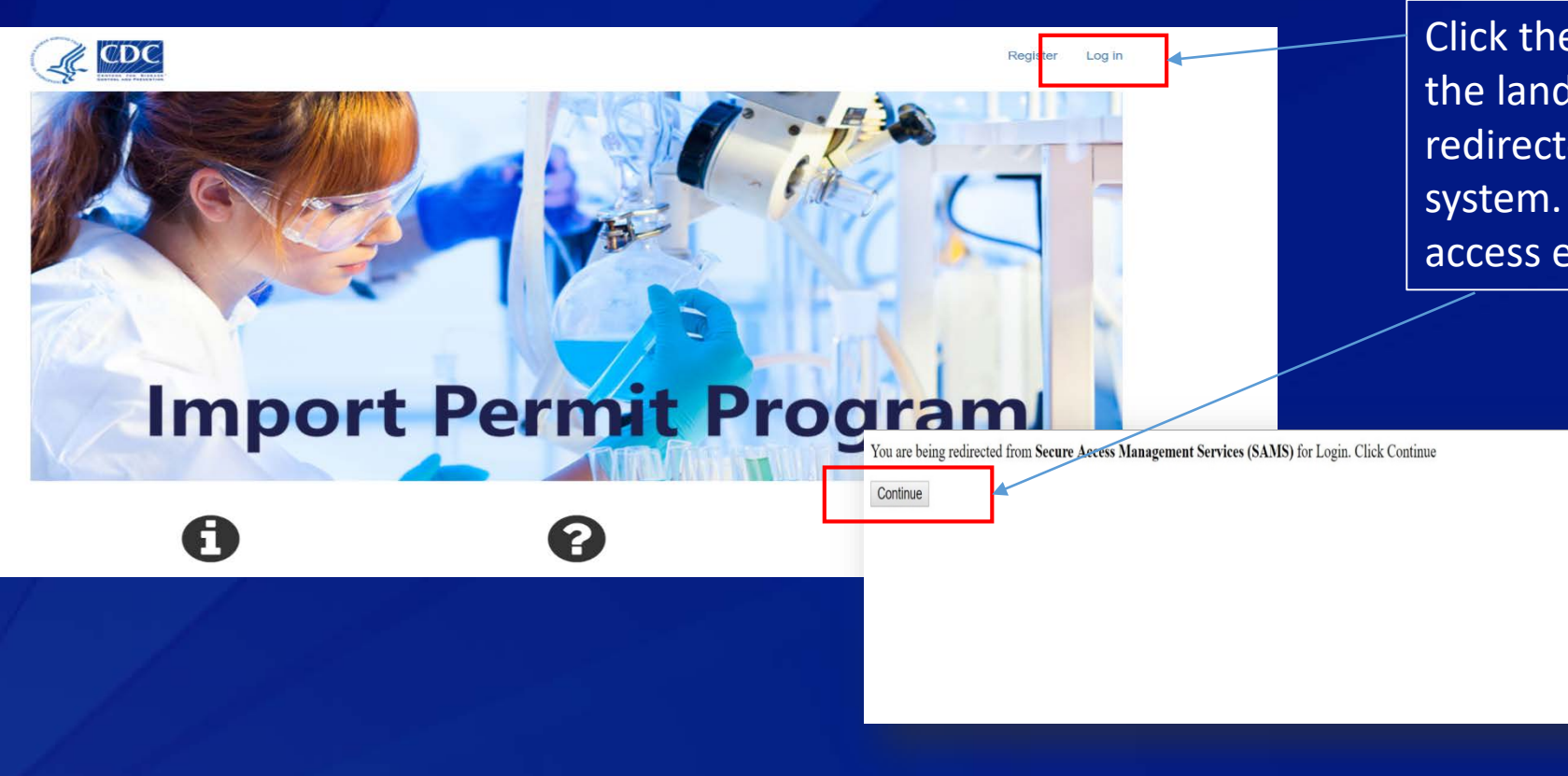

Click the **Log in** button on the landing page to be redirected to the SAMS system. Click **Continue** to access eIPP.

### **Accessing eIPP – Home Page**

Select **New Agents Form** button to initiate application for the material to be imported.

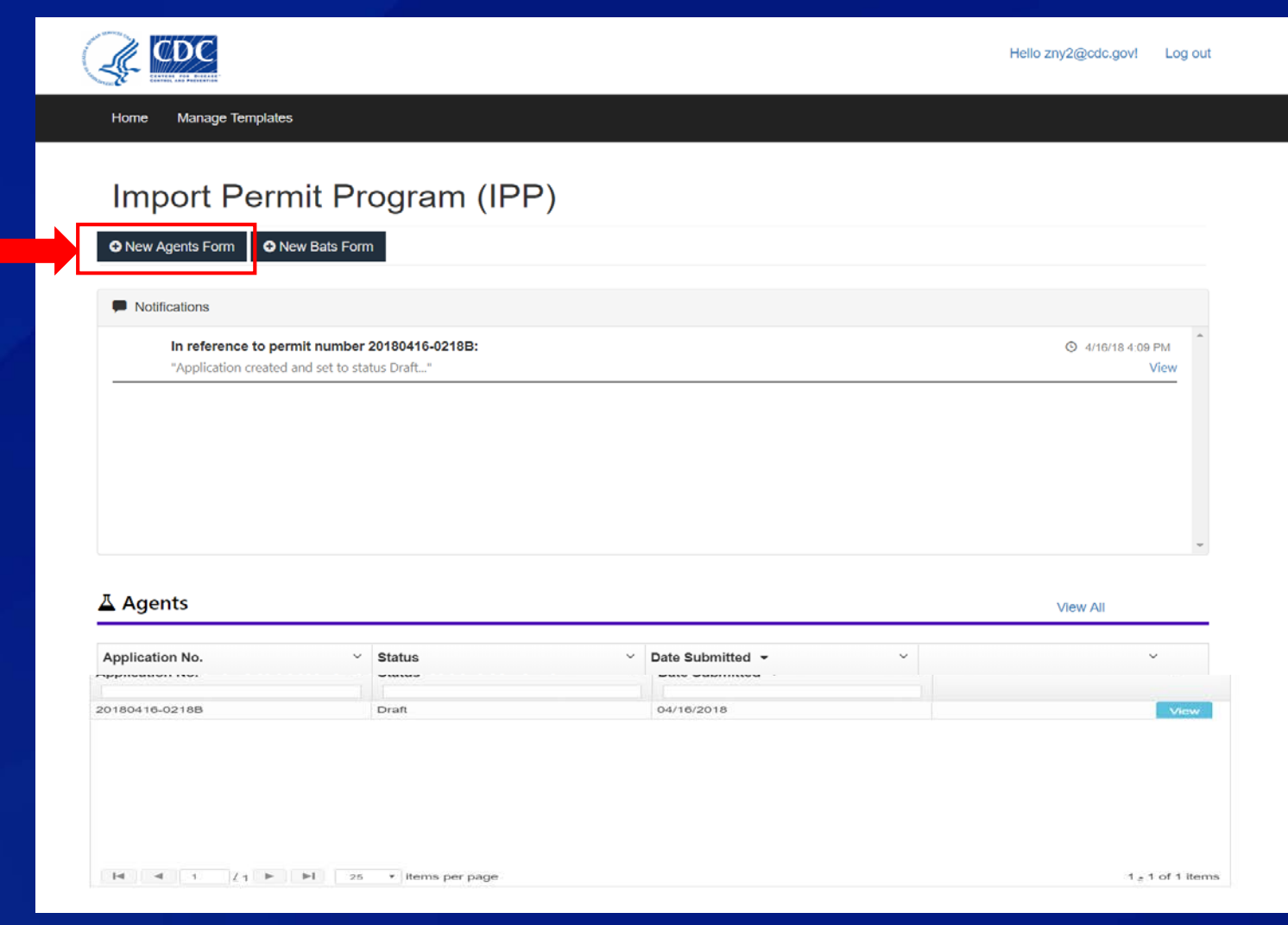

#### **Permit Application – Section A Permittee Information**

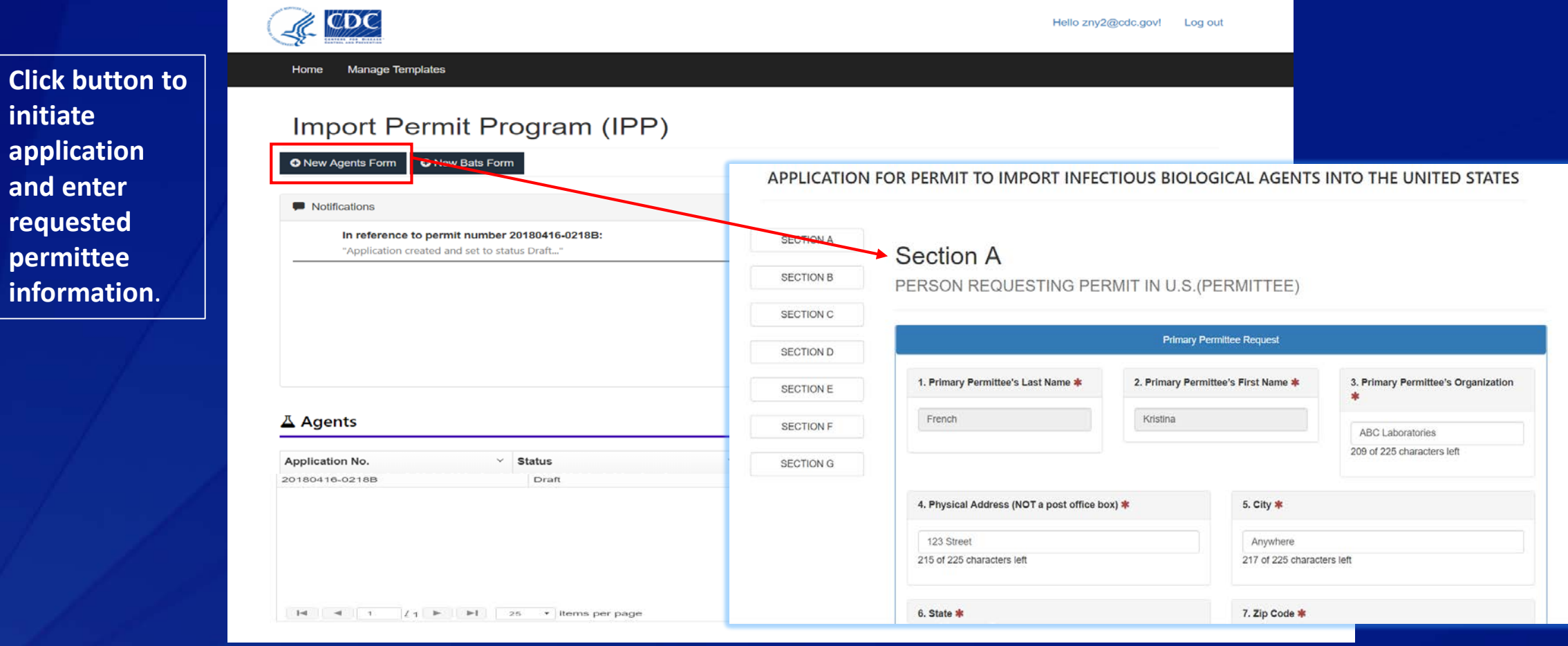

# **Completing the Permit Application – Section A (cont.)**

10. Will the permittee be the courier of the imported biological agent? \*

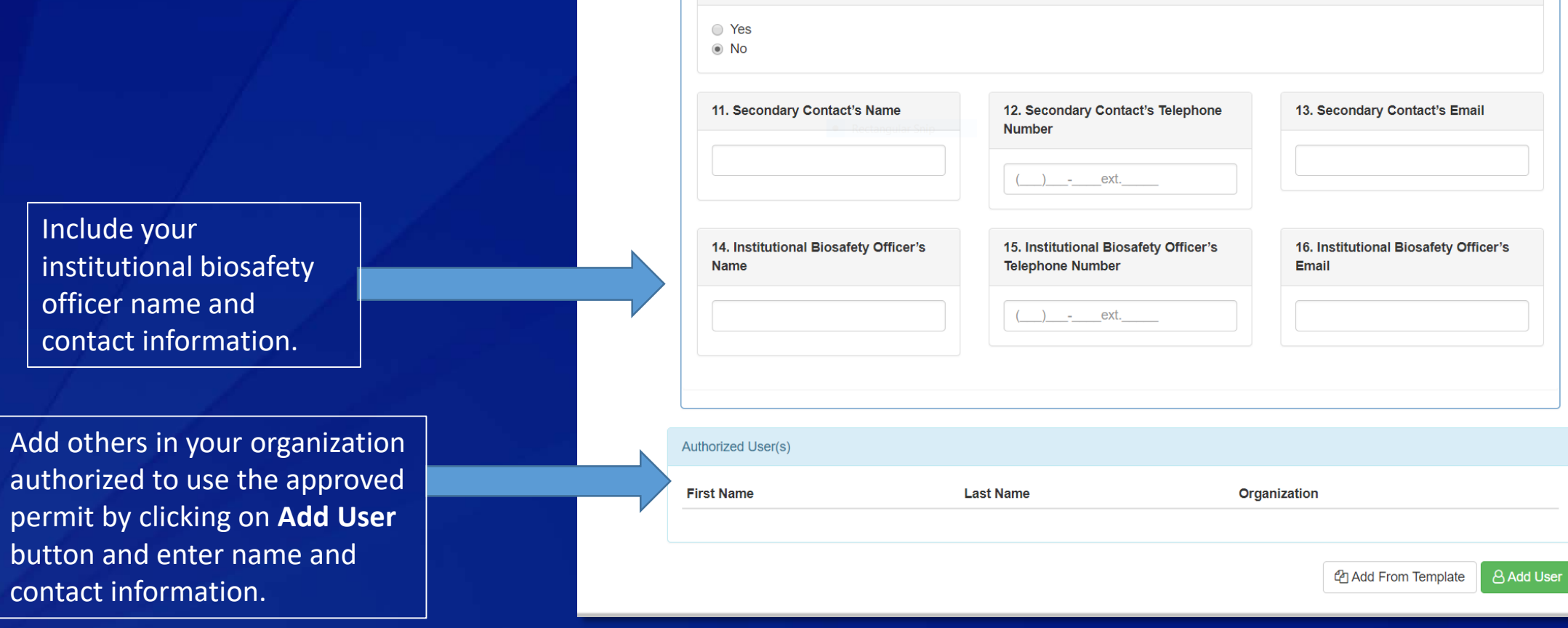

### **Section B – Sender Information**

#### **Section B**

SENDER OF IMPORTED INFECTIOUS BIOLOGICAL AGENT(S) OR VECTOR(S)

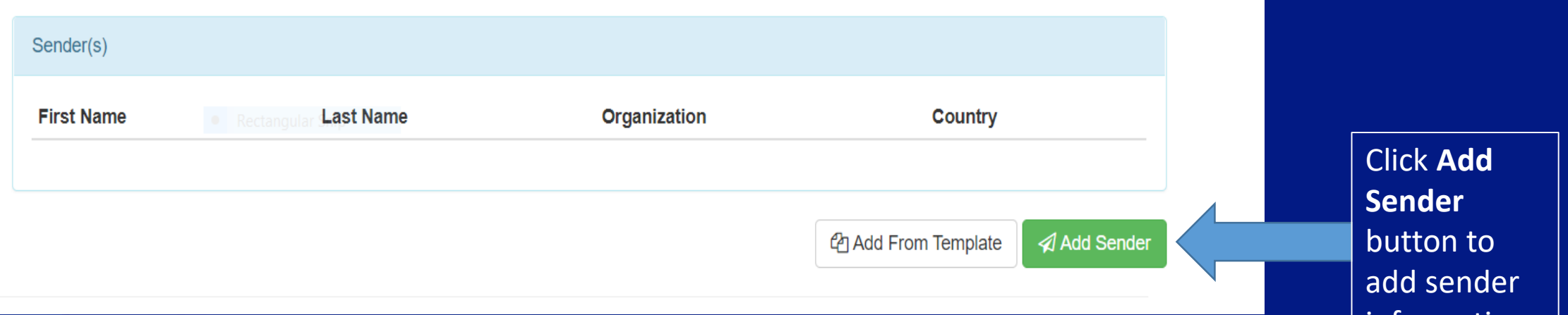

information.

## **Section B – Sender Information**

**Se** 

**SEN** 1. Sender's Last Name \* 2. Sender's First Name \* 3. Sender's Organization \* Ser Fin 4. Physical Address Outside of the U.S. (NOT a post office box) \* 5. City 6. State/Province 7. Country \* **Se** Enter sender's name **SHI** -- Select an option-and contact information and click  $1. N$ 8. Postal Code 9. Telephone Number 10. Email **Add Sender**.Mus **O** Add Sende ● Clear 图 Add Sender & Add Tem **x** Close

Add new Sender

 $\chi$ 

## **Sections C (Shipment Information) and D (Laboratory Description**

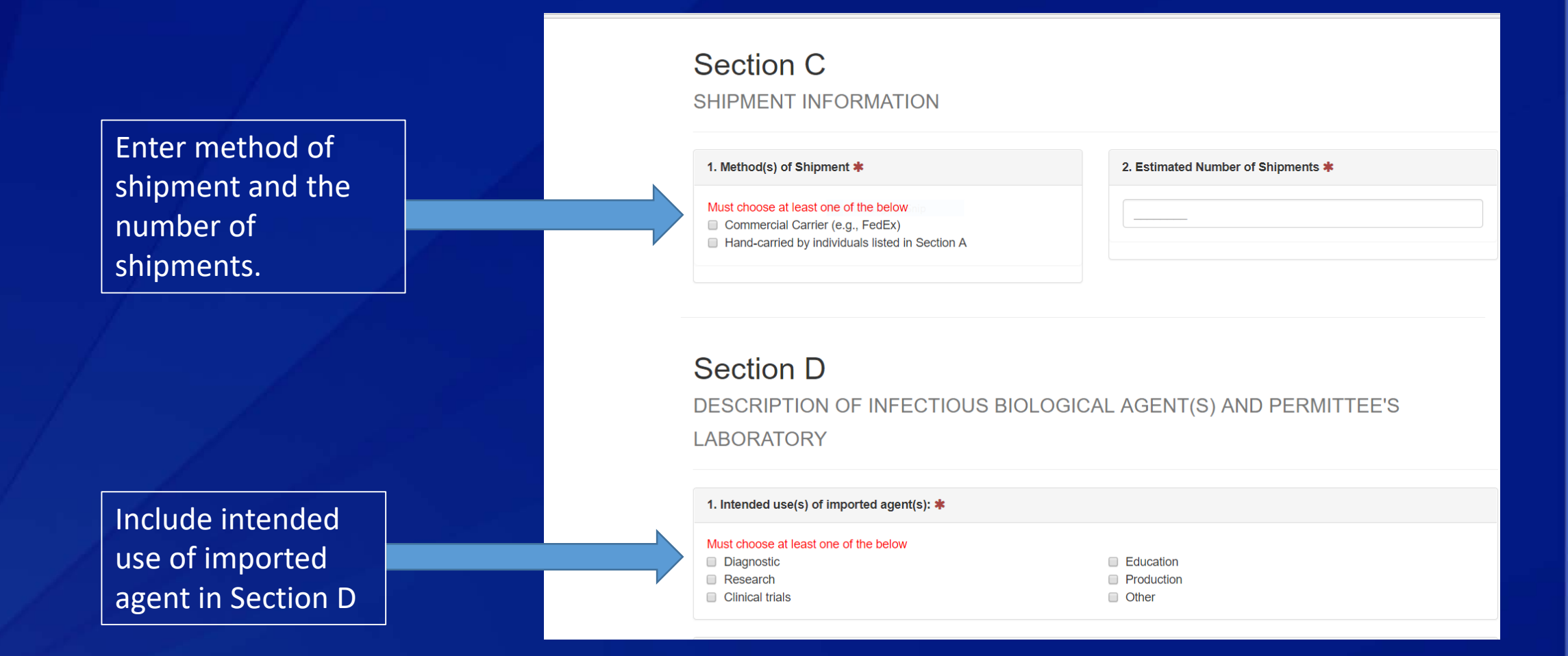

# **Section D (Laboratory Description)**

Enter detailed description of work with the imported agent.

> Click **Add Infectious Biological Agent**  button. Separately enter each agent to be added.

2. Provide a detailed description of the work to be accomplished with the imported agent(s) (Describe your work clearly & concisely, include background, purpose, objectives, methods, etc.) \*

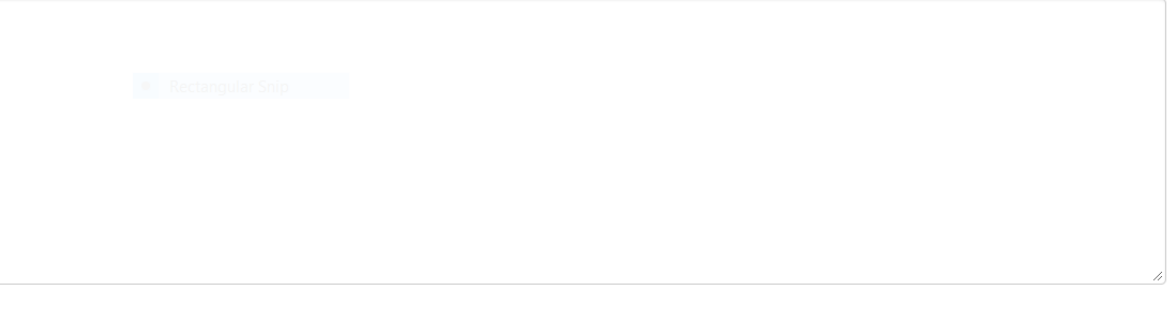

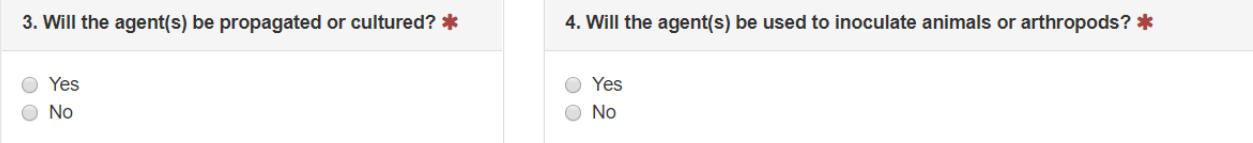

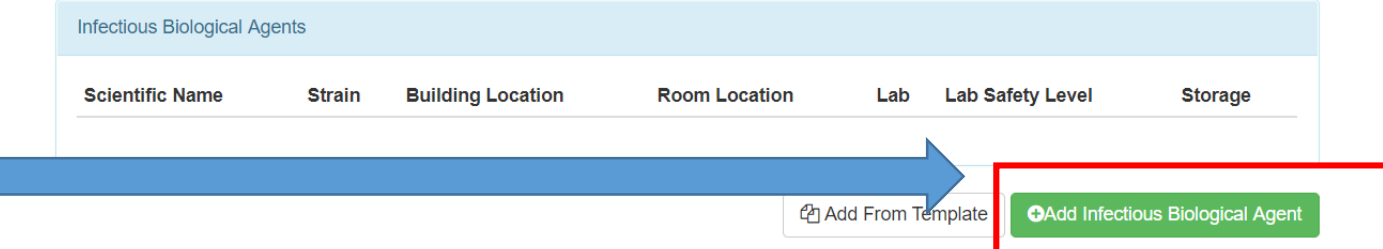

#### **Section D (Information about Infectious Biological Agent)**

Enter detailed information about agent being imported.

Click **Add Infectious Biological Agent** button. You will need to add each agent being imported separately.

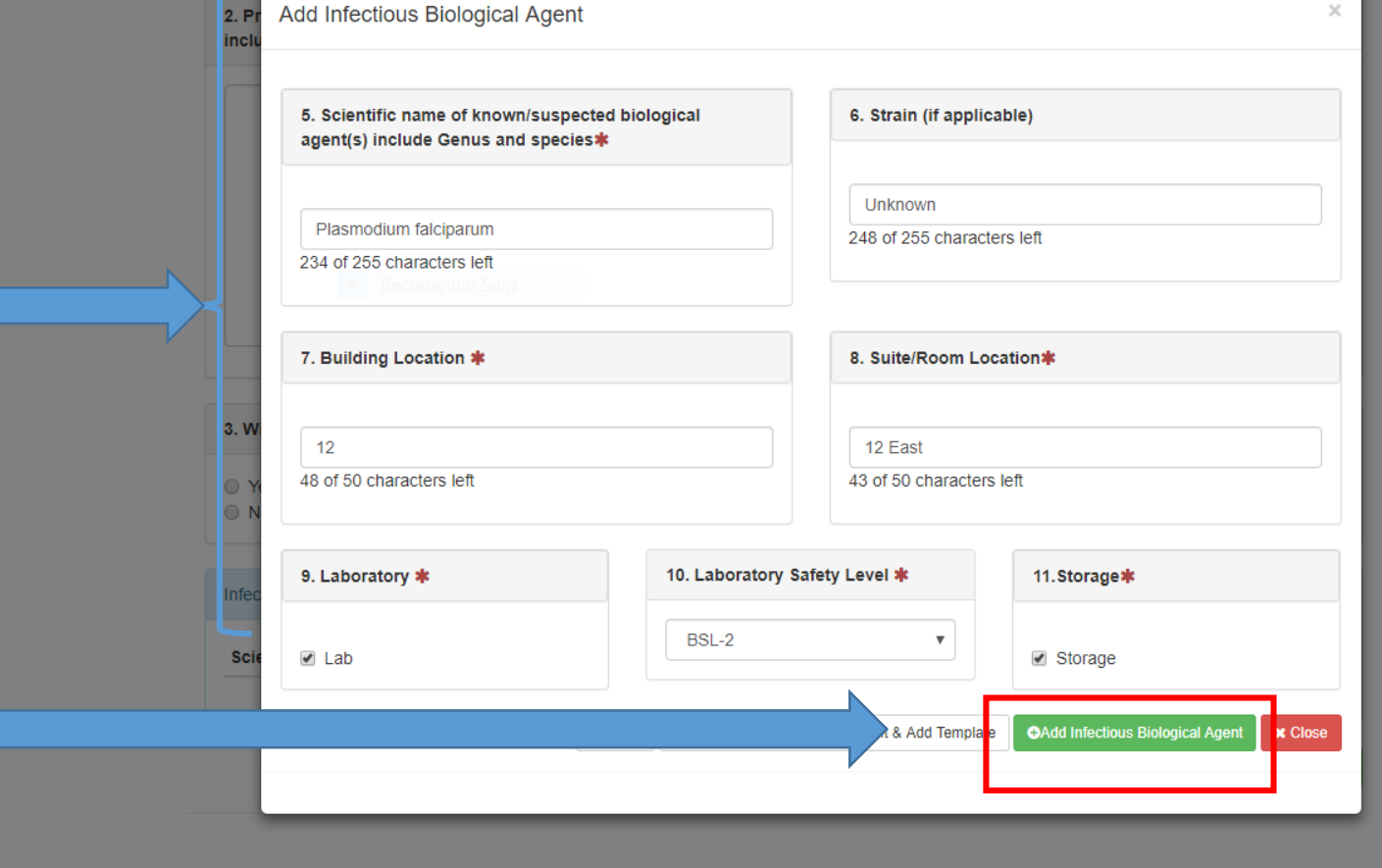

# **Section E (Description of Material to be Imported)**

Select at least one of the options for the source of the material being imported. If none apply, choose "other" and provide source information.

Select at least one of the options describing the material containing biological agents. You must include a detailed description in the field provided.

#### **Section F**

DESCRIPTION OF MATERIAL(S) CONTAINING THE INFECTIOUS BIOLOGICAL AGENT(S) OR VECTOR(S) TO BE IMPORTED

#### 1. Source of material(s) being imported (Check all that apply)

#### Must choose at least one of the below

- Infected or suspected infected human
- Infected or suspected infected vector

**Environment** Recombinant/synthetic (please describe) **Other** 

#### 2. Description of material(s) containing biological agent(s) \*

#### Must choose at least one of the below

Field-collected specimen □ Laboratory derived isolate/culture **Blood/blood products** 

Other bodily fluids

**Tissues** □ Organs/Body parts □ Vector □ Other

#### Provide a detailed description of the material containing the biological agent\*

### **Section F (Biosafety Measures)**

Select the options to describe the biosafety measures in place in the laboratory where the imported biological infectious agent will be used or stored.

Include whether biosafety measures commensurate with the hazard posed by the infectious biological agent have been implemented. Also you must select whether the material will be retained, transferred to another location or destroyed.

#### **Section F**

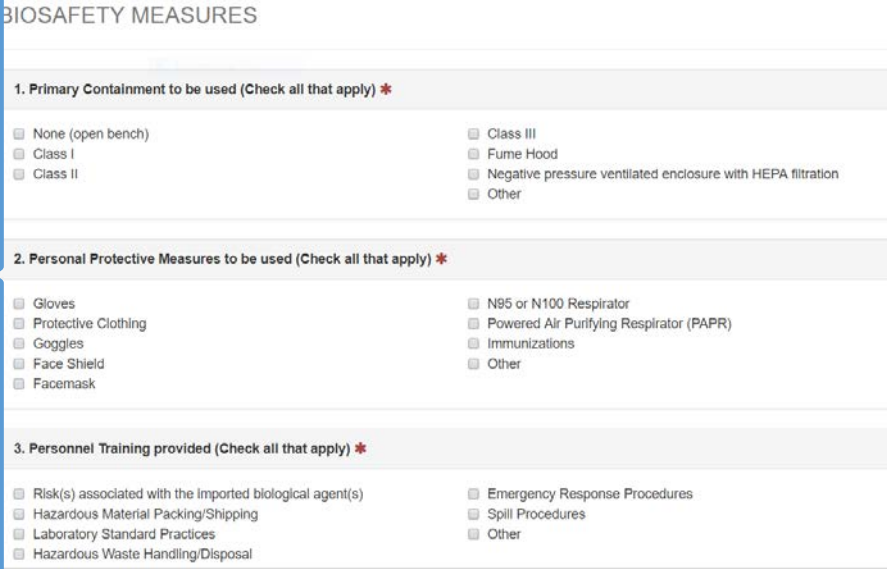

4. Has the permittee implemented biosafety measures commensurate with the hazard posed by the infectious biological agent, infectious substance, and/or vector to be imported, and the level of risk given its intended use? (Submission of a biosafety plan may be required for permit approval) \*

Yes ∩ No

5. Anticipated disposition of Infectious Biological Agent(s) (and material containing it) when work is completed \*

fust answer at least one of the belov Will be retained at address listed in SECTION A Will be transferred to location listed in SECTION G Will be destroved

## **Section F (Biosafety Measures)**

5. Anticipated disposition of Infectious Biological Agent(s) (and material containing it) when work is completed \*

V Will be retained at address listed in SECTION A ☑ Will be transferred to location listed in SECTION G √ Will be destroyed

6. If Agent(s) will be destroyed, list expected method(s) of destruction

#### Must choose at least one of the below

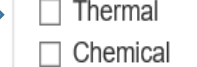

 $\Box$  Irradiation □ Contracted hazardous waste disposal company  $\Box$  Other

You must select the method of destruction if the infectious biological agent and material containing it is to be destroyed.

# **Section G (Final Destination and Permittee Signature Certification)**

If the imported materials will be transferred to locations not listed in the application, the final destination must be listed in Section G.

Include the final destination recipient name and organization.

#### **Section G**

FINAL DESTINATION(S) OF IMPORTED BIOLOGICAL AGENT(S) OR VECTOR(S)

1. Will the permittee transfer the imported materials to locations not listed in Section D above? \*

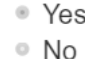

#### **Final Destination(s)**

**Recipient First Name** 

**Recipient Last Name** 

**Destination Organization** 

Add Final Destination

## **Section G (Final Destination and Permittee Signature Certification)**

Your signature certifies that: -Information in application is correct

-Persons listed on this application have necessary qualifications, experience and training to work safely with the imported material -You agree to comply with any permit conditions and the requirements of the import permit regulations

#### **Section G**

FINAL DESTINATION(S) OF IMPORTED BIOLOGICAL AGENT(S) OR VECTOR(S)

1. Will the permittee transfer the imported materials to locations not listed in Section D above? \*

◯ Yes **No** 

#### Signature

Certification: I hereby certify that all individuals listed in this application have the appropriate qualifications, experience and training to safely handle the agents being imported and that the information submitted in this application is complete and accurate to the best of my knowledge and belief. I agree to comply with all conditions. restrictions and precautions that may be specified in any permit that may be issued. Additionally, I agree to comply with all applicable regulations and guidelines that govern this transfer. I understand that failure to comply with the importation requirements may subject me to criminal penalties pursuant to 42 U.S.C. 271. I understand that any false statement made in this application may subject me to criminal penalties pursuant to 18 U.S.C. 1001

#### **Signature of Respondent:**

07/17/2018

Date:

#### Public reporting burden

Public reporting burden of providing this information is estimated to average 1 hour per response, including the time for reviewing instructions, searching existing data sources, gathering and maintaining the data needed, and completing and reviewing the collection of information. An agency may not conduct or sponsor, and a person is not required to respond to a collection of information unless it displays a currently valid OMB control number. Send comments regarding this burden estimate or any other aspect of this collection of information, including suggestions for reducing this burden to CDC/ATSDR Reports Clearance Officer; 1600 Clifton Road NE, MS D74, Atlanta, Georgia

### **Application Submission**

After signing, click **Submit to IPP** button. Pop up appears confirming that you wish to proceed with submission. Click **OK**. A message pops up to notify you the submission was successful. Click **OK**.

FINAL DESTINATION(S) OF IMPORTED BIOLOGICAL AGENT(S)

ОК

 $v\text{ECTOR}(S)$ 

#### Signature Certification: I hereby certify that all individuals listed in this appl

imported and that the information submitted in this application is restrictions and precautions that may be specified in any permit t this transfer. I understand that failure to comply with the importati statement made in this application may subject me to criminal pe

#### **Signature of Respondent:**

Kristina French

#### Public reporting burden

Public reporting burden of providing this information is estimated to average 1 hour per response, including the time for reviewing instructions, searching existing data sources, gathering and maintaining the data needed, and completing and reviewing the collection of information. An agency may not conduct or sponsor, and a person is not required to respond to a collection of information unless it displays a currently valid OMB control number. Send comments regarding this burden estimate or any other aspect of this collection of information, including suggestions for reducing this burden to CDC/ATSDR Reports Clearance Officer; 1600 Clifton Road NE, MS D74, Atlanta, Georgia 30329; ATTN: PRA (0920-0576).

**£** Submit to II

ippdevwebapp.azurewebsites.us says

By clicking 'Ok', this form will be saved Do

FINAL DESTINATION(S) OF IMPORTED BIOLOGI

L AGENT(S) OR VECTOR(S)

Cancel

ippdevwebapp.azurewebsites.us says

Form successfully submitted!

# **Notifications and Application Status**

Upon successful submission of your application, you will see notification of your application pending. You can view by permit application number or by agent.

#### Import Permit Program (IPP)

**O** New Bats Form **O** New Agents Form

#### Notifications

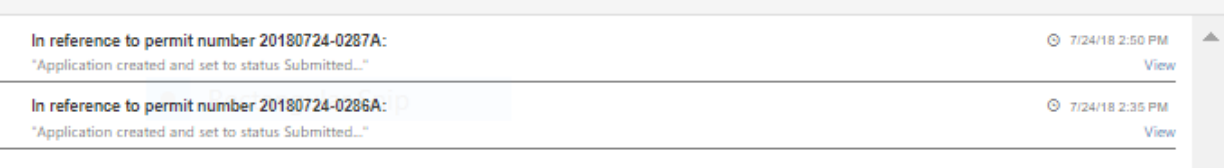

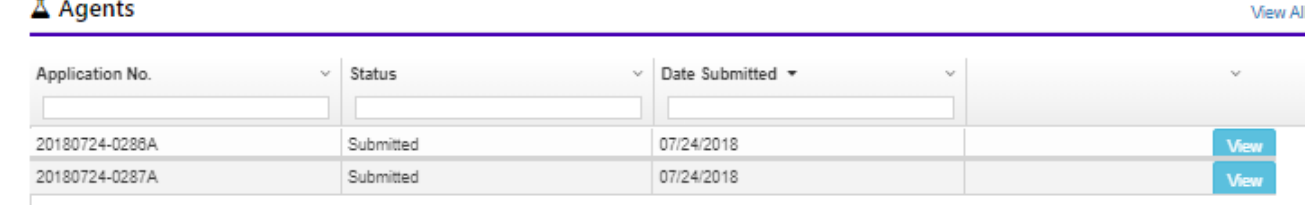

# **Notifications and Application Status**

You can also click the **Withdraw** button from this page to remove your application from pending status. This action will remove the application from any further IPP review.

In Notifications, clicking on the view button opens your pending application. A chat window is located at the bottom of the page and is used by the permittee and IPP to correspond about the pending permit, notification of inspections, etc. Type your message in the dialogue box.

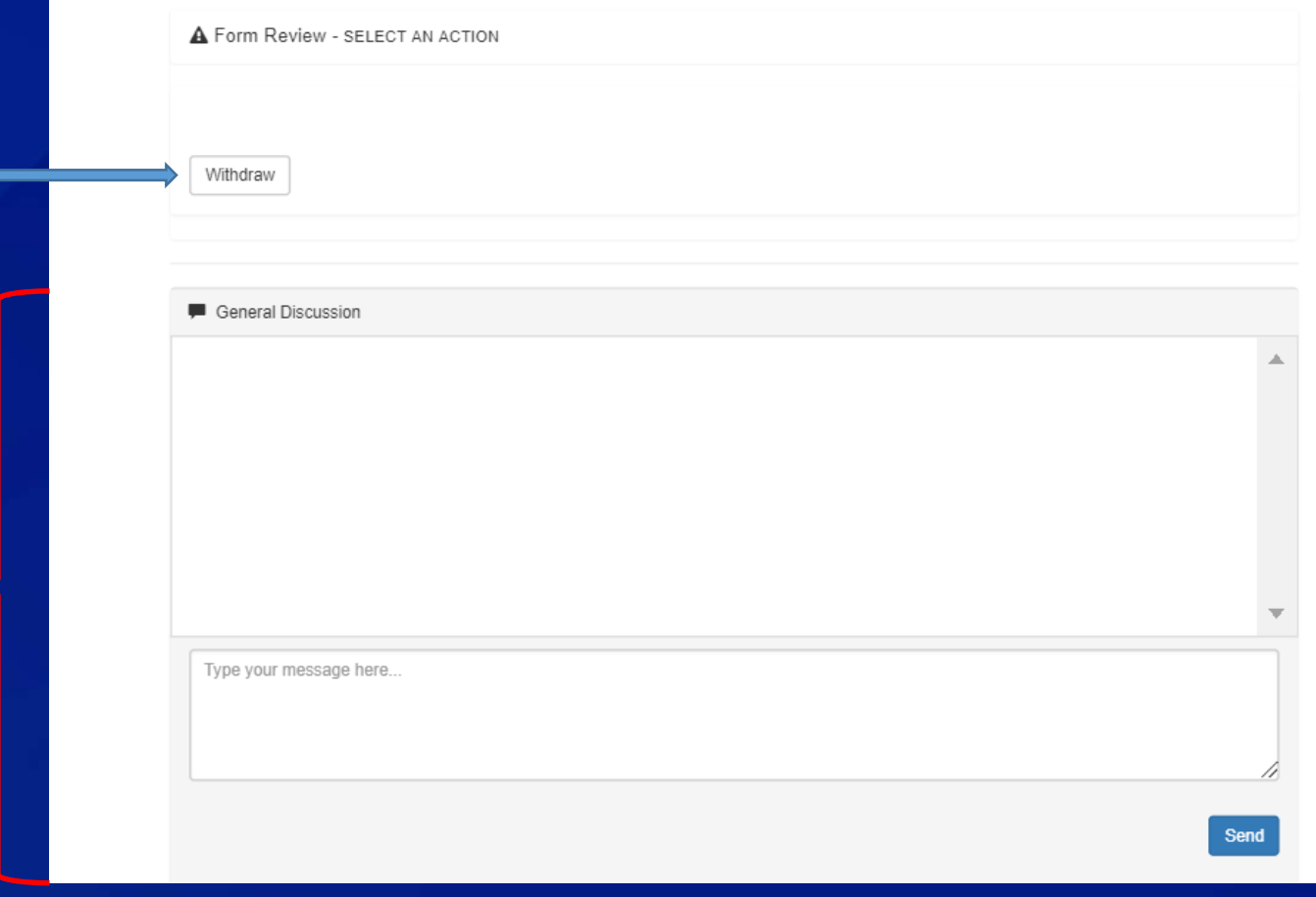

You may need to upload supporting documents or need to provide IPP with additional requested documents. You may upload through the upload attachment feature. From the home page, click **View** in the agents section and scroll to bottom of page to find the Upload Attachment section.

#### **Upload Attachment**

Any additional documents or information can be added here

Udoad

Choose File No file chosen

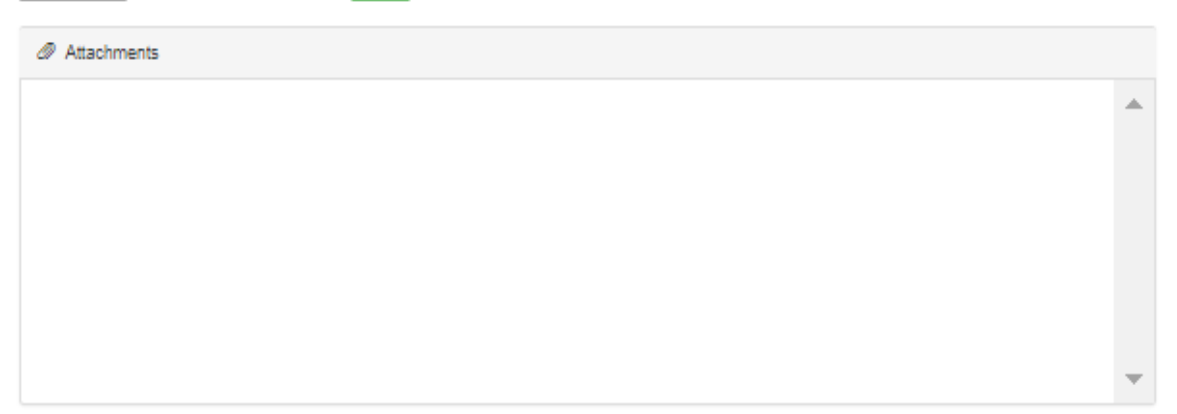

Send

Next, click the green **Upload** button.

#### **Upload Attachment**

Any additional documents or information can be added here

op\IPP is awesome!.docx Browse... Upload

*◎* Attachments

IPP User Guide Updated 2.27.2018 (1).docx

**▲** Download

To show that your upload was successful, the file's name will be displayed in the Attachments section.

#### **Upload Attachment**

Browse...

Any additional documents or information can be added here

Upload

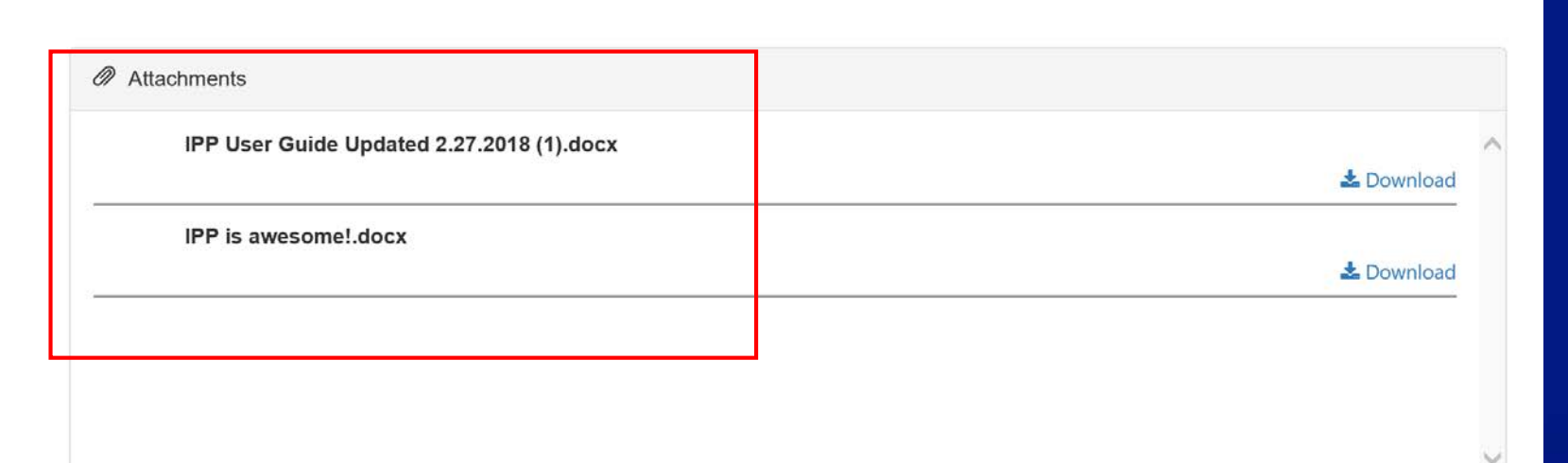

If you upload a document with the same name, you will get an alert asking you to rename or select a new attachment before submitting.

#### **Upload Attachment**

on **IPP** is awesomel docx Browse

Any additional documents or information can be added here

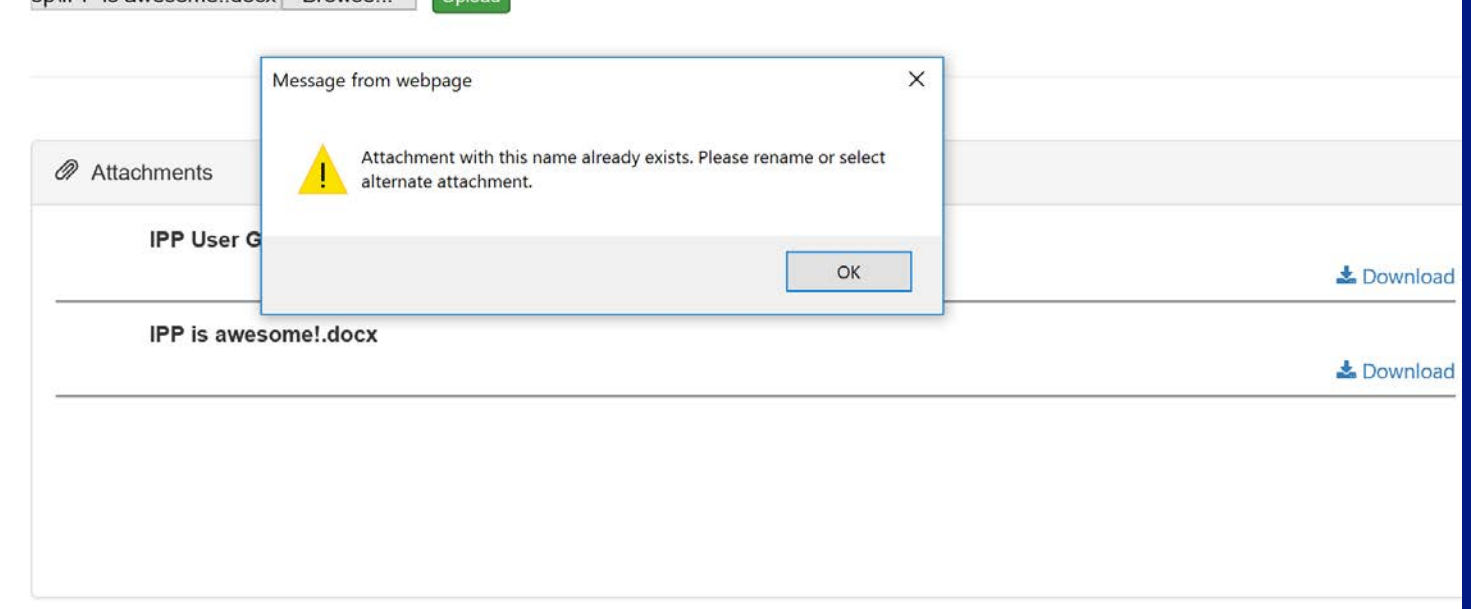

To download a previously uploaded document or other attachment simply select the **Download** link.

#### **Upload Attachment**

Any additional documents or information can be added here

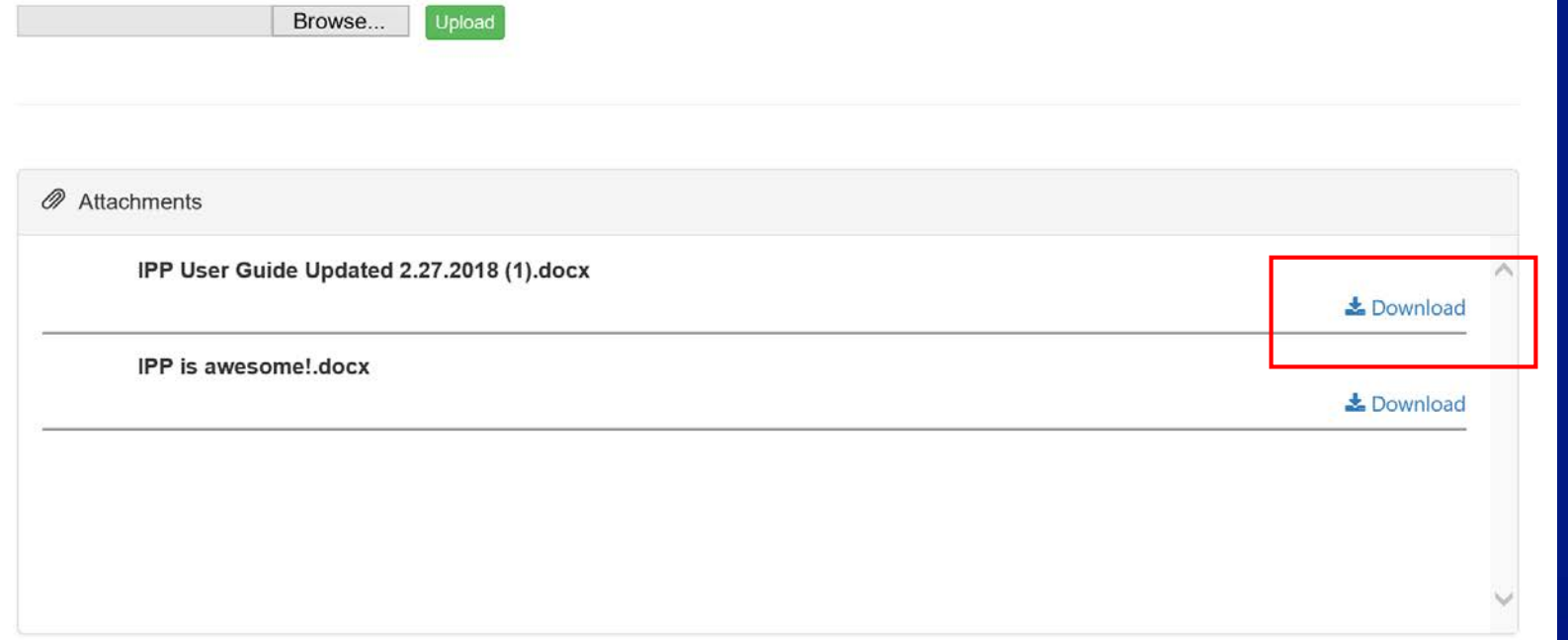

## **Using Templates**

There are fields in the application where information added can be saved as templates and reused. Notice in this figure, Section B allows the user to add multiple senders from a template.

# **Section B**

SENDER OF IMPORTED INFECTIOUS BIOLOGICAL AGENT(S) OR VECTOR(S)

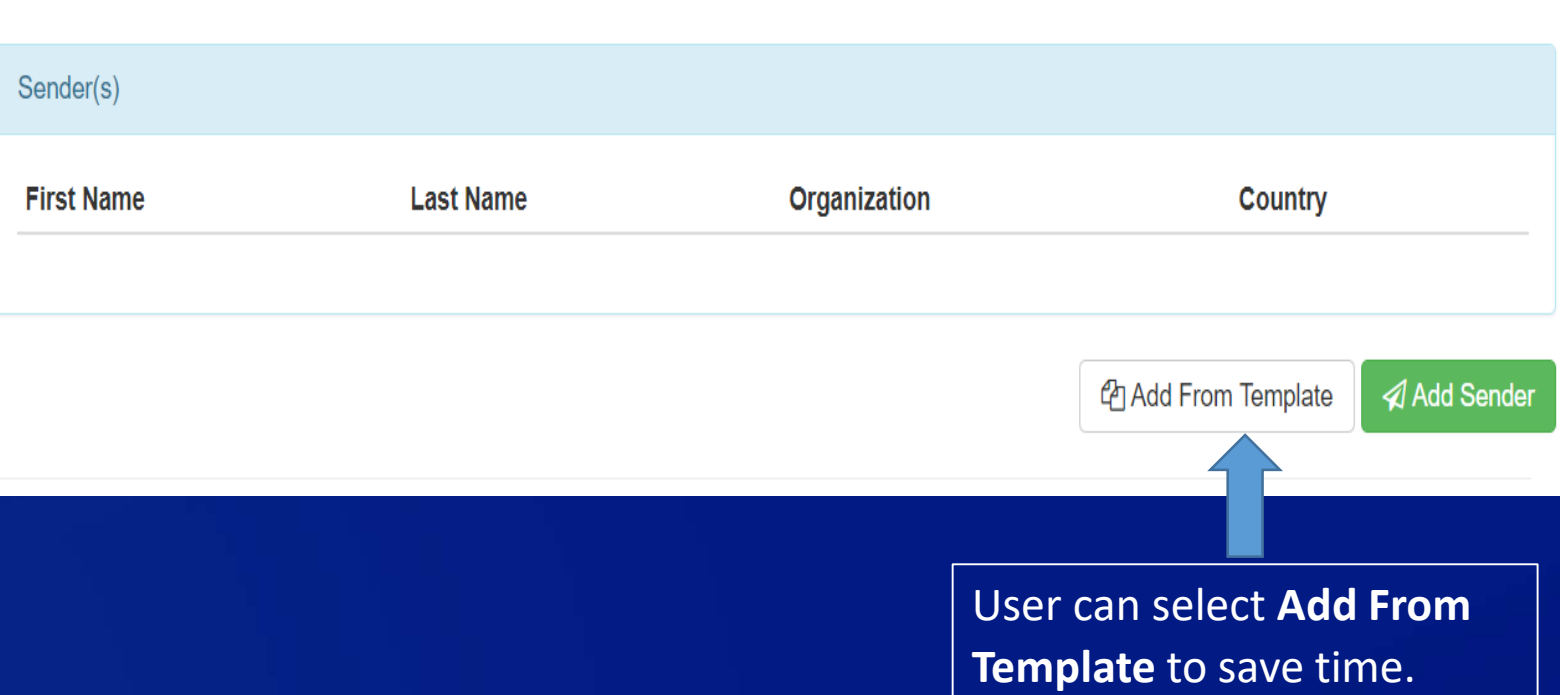

### **Managing Templates**

Templates, which allow you to reuse previously saved information, can be managed under the **Manage Templates** tab.

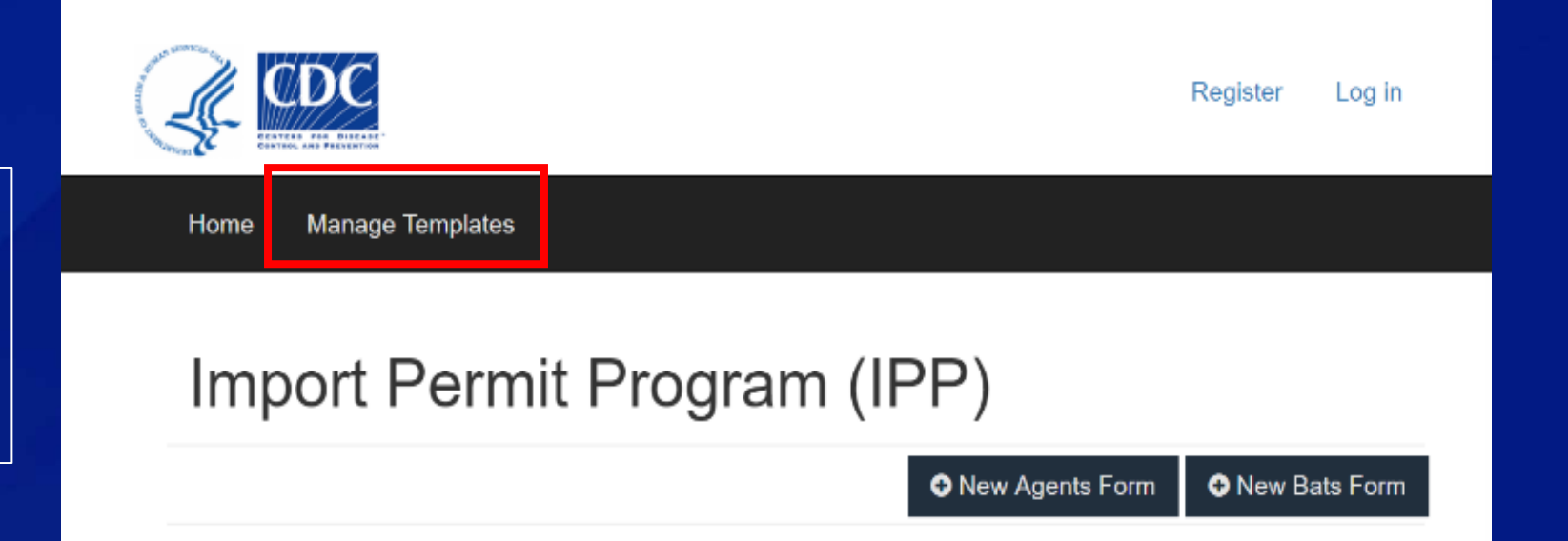

## **Managing Templates** Click on Manage Temples in

the home screen. The Manage Stored Templates page opens allowing you to select, view or edit all previously stored templates.

Hello mefrendo@hotmail.com!

Log out

Home **Manage Templates** 

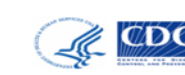

#### **Import Permit Prograr**

Additional templates may also be created from this one convenient location.

**Manage Templates** 

#### **Manage Stored Templates**

Register

Log in

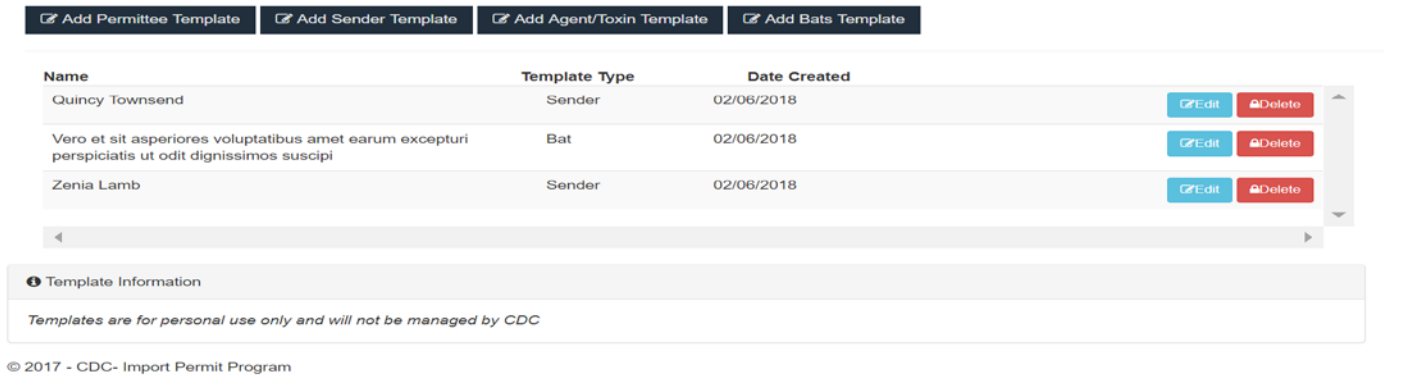

### **Creating Templates** To create a template from a form, navigate to a section

with a template option and select the **Add** button as highlighted below.

Templates can be created on the Manage Templates page or while on a section of the form.

#### **Section B**

SENDER OF IMPORTED INFECTIOUS BIOLOGICAL AGENT(S) OR VECTOR(S)

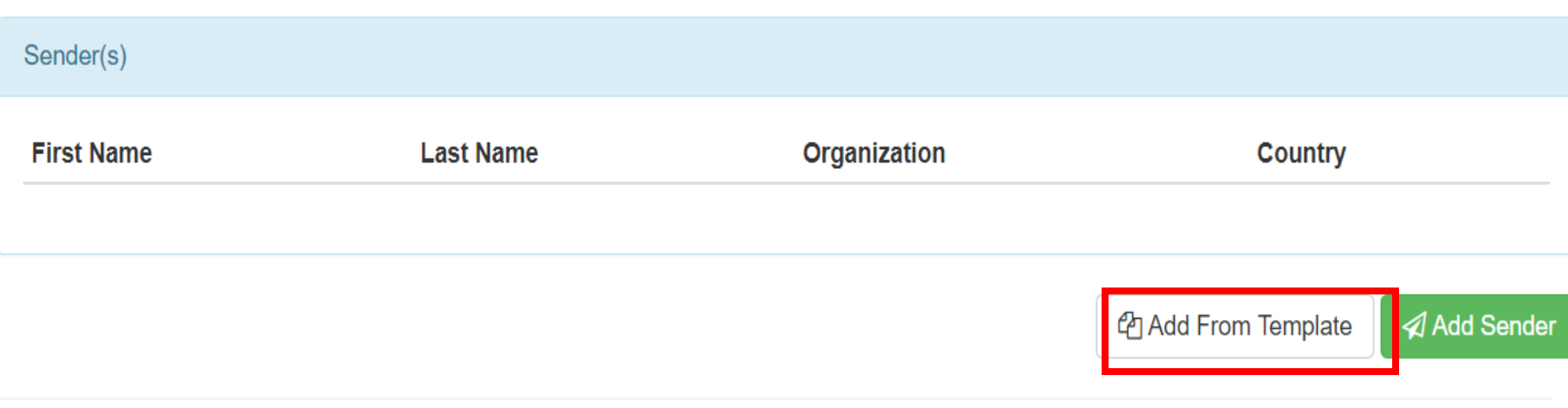

### **Creating Templates**

Hello mefrendo@hotmail.com! Log out

Home Manage Templates

#### To create a template from the Manage Templates screen, select one of the **Add Template** types

#### **Manage Stored Templates**

2 Add Agent/Toxin Template & Add Bats Template Add Permittee Template Add Sender Template

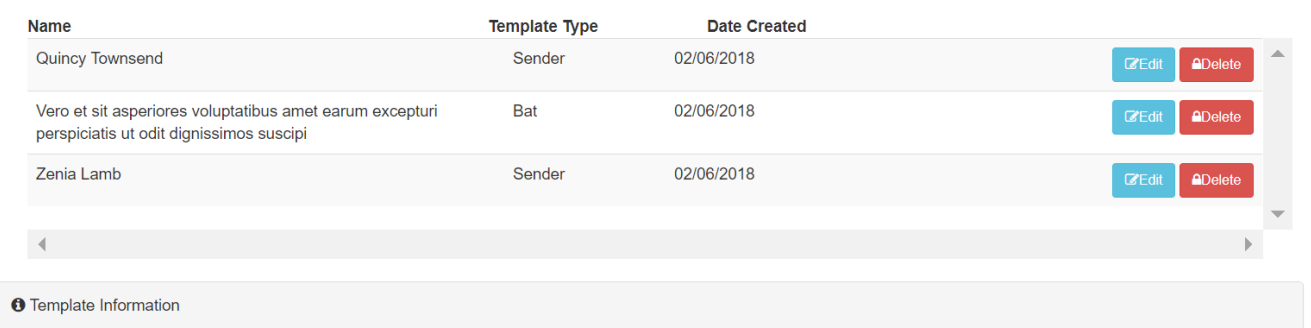

Templates are for personal use only and will not be managed by CDC

© 2017 - CDC- Import Permit Program

# **Creating Templates**

A modal will appear. Fill out the required fields and select **Save as Template** to reuse this entry.

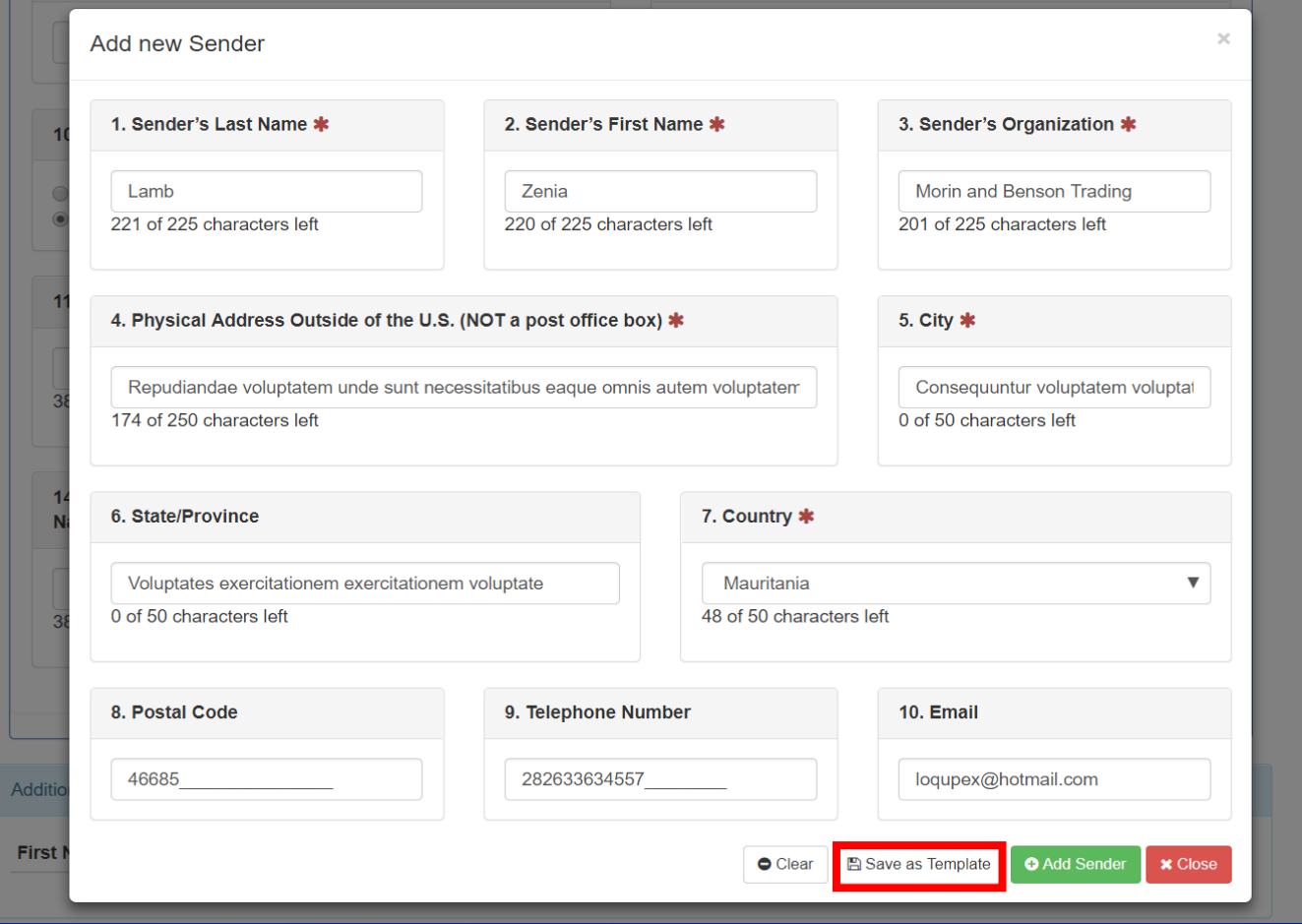

# **Creating Templates**

Select **OK** to proceed when prompted to confirm saving as a template. **Template successfully saved!** will appear if successful.

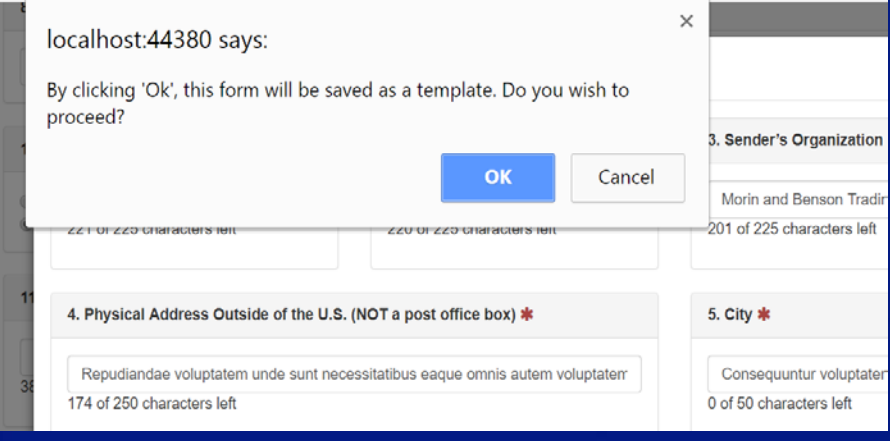

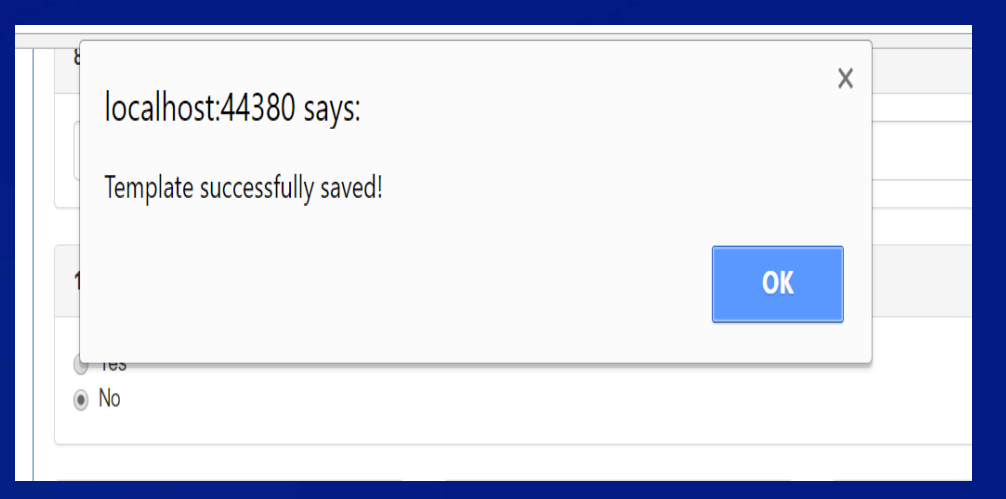

To add the saved template to a form (in this example Agents Section B) click on **Add From Template** which will prompt the user with a list of all saved templates.

#### **Section B**

SENDER OF IMPORTED INFECTIOUS BIOLOGICAL AGENT(S) OR VECTOR(S)

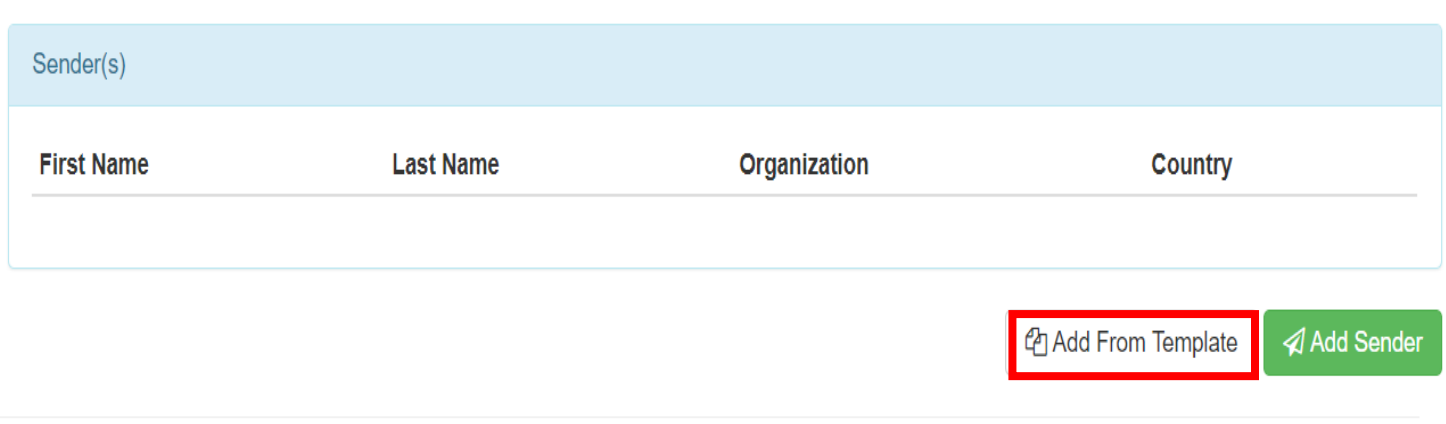

**Select** the desired saved template to add it to the form.

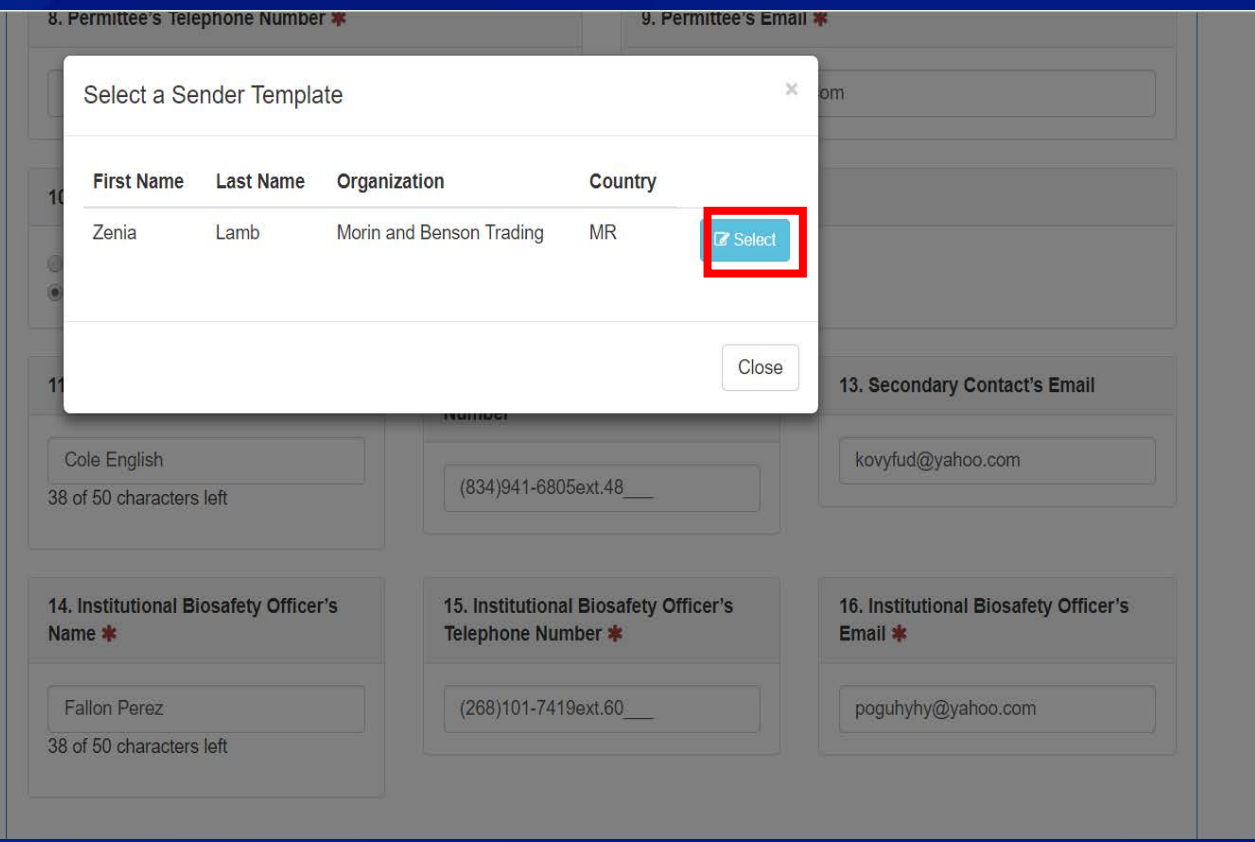

Once selected, a preview of all the information that exists in the template will be displayed. If desired, any of the fields can be edited before adding the template as a sender. Once finished reviewing the information, select **Add Sender**.

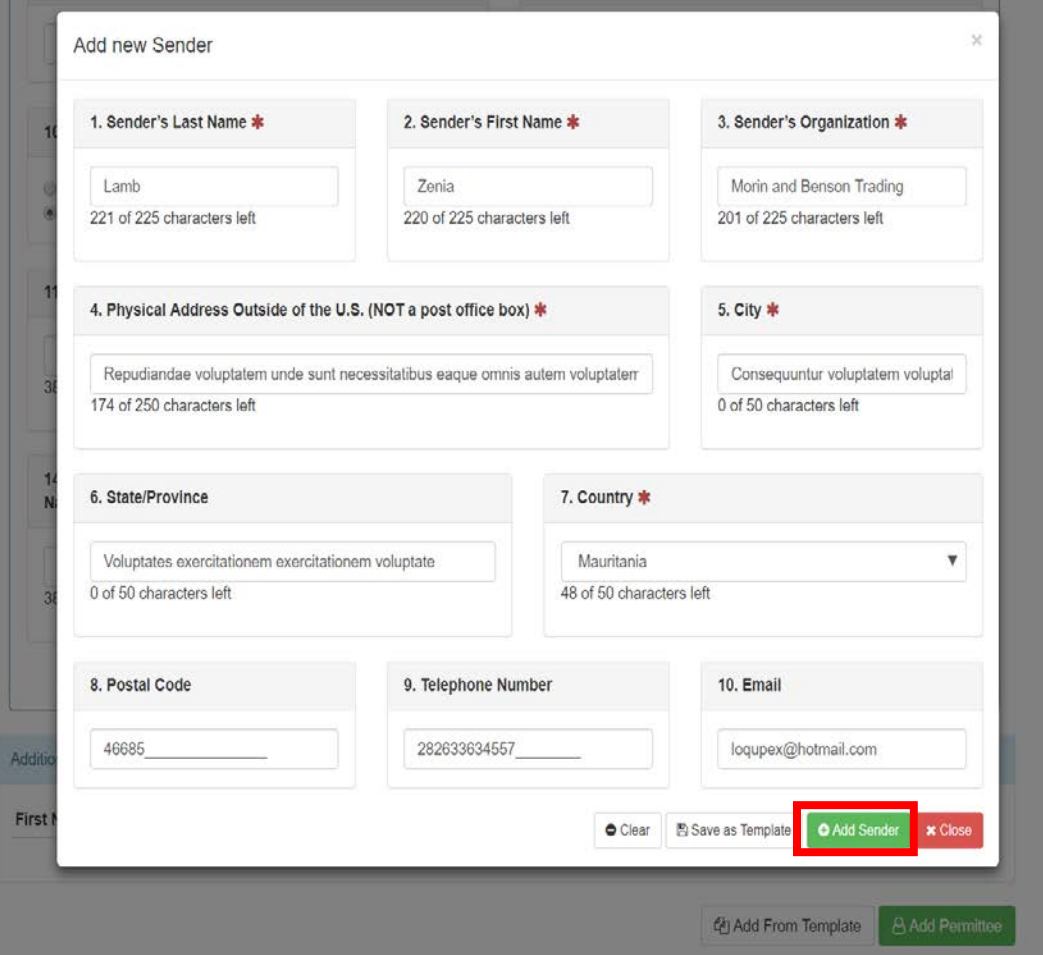

The sender from the template will be applied to the section and displayed. The templates will remain saved and can be reused across different applications.

## **Section B**

SENDER OF IMPORTED INFECTIOUS BIOLOGICAL AGENT(S) OR **VECTOR(S)** 

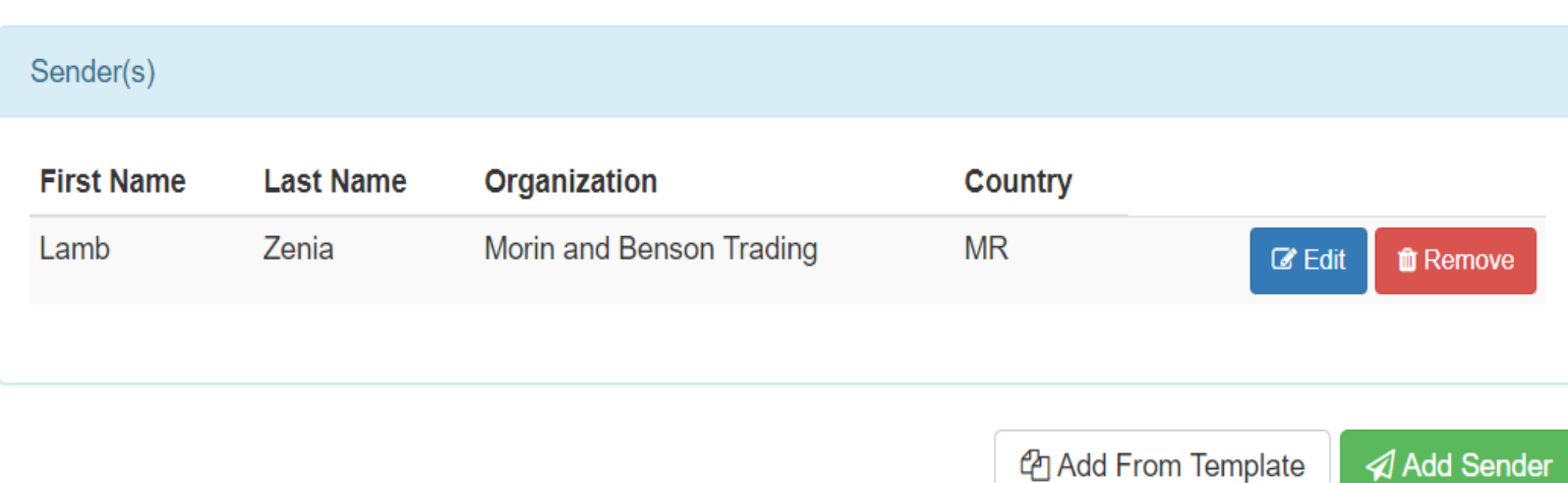

### **Example of Issued Permit**

A permit is issued after IPP processes your application. If an inspection is required, it will be conducted prior to the issuance of a permit. You may download a copy of the permit through the document upload/download feature. Your permit is valid for one year.

#### DEPARTMENT OF HEALTH AND HUMAN SERVICES **PUBLIC HEALTH SERVICE**

 $\theta$ 

Centers for Disease Control and Prevention Office of Health and Safety, MS A-46 Atlanta, Georgia 30333 TEL: 404-718-2077: FAX: 404-718-2093: Email: importpermit@cdc.gov

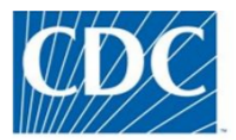

In accordance with 42 CFR Section 71.54 of the Public Health Service Foreign Quarantine Regulators, cited on the bottom of this permit, permission is granted the permittee to import into any port under control of the United States, or to receive by transfer within the United States, the material described in Item 1 helow

Permit to Import Infectious Biological Agents, Infectious Substances, and Vectors

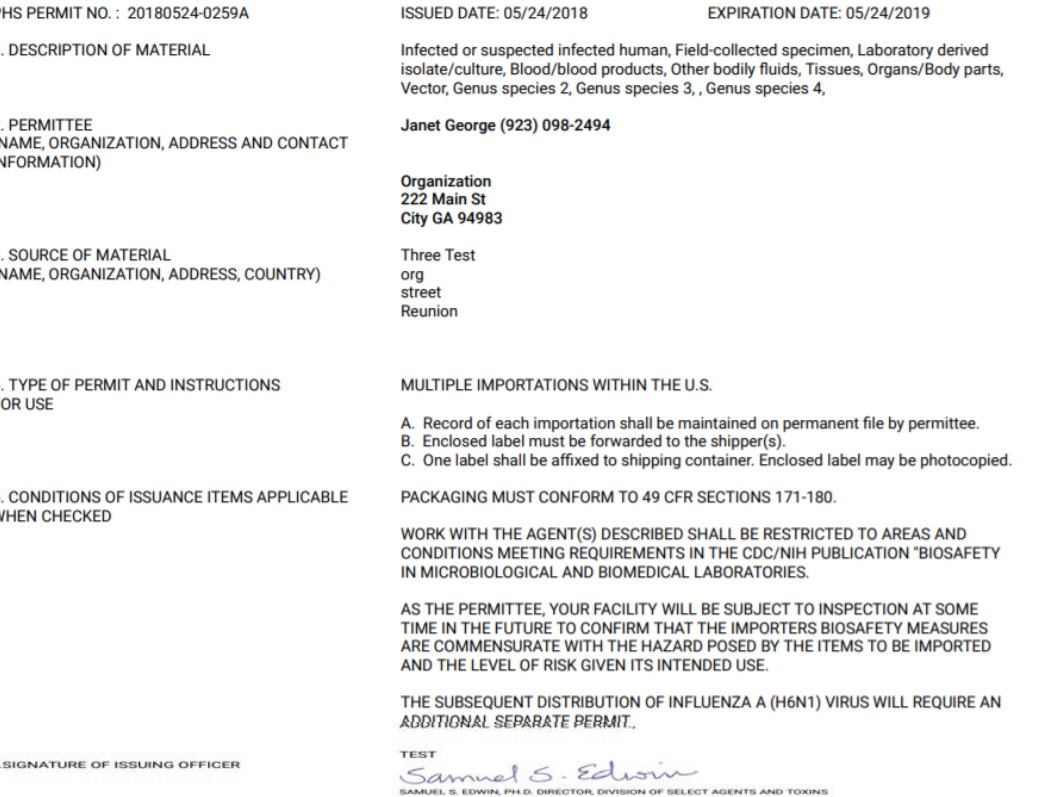

**For help and support, please contact: [eIPPsupport@cdc.gov](mailto:eIPPsupport@cdc.gov) or (833) 271-8310**